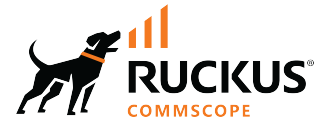

# **RUCKUS SmartZone 7.0.0 (ST-GA) Monitoring Guide (SZ300/vSZ-H)**

**Supporting SmartZone 7.0.0** 

*Part Number: 800-73368-001 Rev A* Publication Date: February 2024

© 2024 CommScope, Inc. All rights reserved.

No part of this content may be reproduced in any form or by any means or used to make any derivative work (such as translation, transformation, or adaptation) without written permission from CommScope, Inc. and/or its affiliates ("CommScope"). CommScope reserves the right to revise or change this content from time to time without obligation on the part of CommScope to provide notification of such revision or change.

## **Export Restrictions**

These products and associated technical data (in print or electronic form) may be subject to export control laws of the United States of America. It is your responsibility to determine the applicable regulations and to comply with them. The following notice is applicable for all products or technology subject to export control:

These items are controlled by the U.S. Government and authorized for export only to the country of ultimate destination for use by the ultimate *consignee or end-user(s) herein identified. They may not be resold, transferred, or otherwise disposed of, to any other country or to any person other* than the authorized ultimate consignee or end-user(s), either in their original form or after being incorporated into other items, without first *obtaining approval from the U.S. government or as otherwise authorized by U.S. law and regulations.* 

### Disclaimer

THIS CONTENT AND ASSOCIATED PRODUCTS OR SERVICES ("MATERIALS"), ARE PROVIDED "AS IS" AND WITHOUT WARRANTIES OF ANY KIND, WHETHER EXPRESS OR IMPLIED. TO THE FULLEST EXTENT PERMISSIBLE PURSUANT TO APPLICABLE LAW, COMMSCOPE DISCLAIMS ALL WARRANTIES, EXPRESS OR IMPLIED, INCLUDING, BUT NOT LIMITED TO, IMPLIED WARRANTIES OF MERCHANTABILITY AND FITNESS FOR A PARTICULAR PURPOSE, TITLE, NON-INFRINGEMENT, FREEDOM FROM COMPUTER VIRUS, AND WARRANTIES ARISING FROM COURSE OF DEALING OR COURSE OF PERFORMANCE. CommScope does not represent or warrant that the functions described or contained in the Materials will be uninterrupted or error-free, that defects will be corrected, or are free of viruses or other harmful components. CommScope does not make any warranties or representations regarding the use of the Materials in terms of their completeness, correctness, accuracy, adequacy, usefulness, timeliness, reliability or otherwise. As a condition of your use of the Materials, you warrant to CommScope that you will not make use thereof for any purpose that is unlawful or prohibited by their associated terms of use.

### Limitation of Liability

IN NO EVENT SHALL COMMSCOPE, COMMSCOPE AFFILIATES, OR THEIR OFFICERS, DIRECTORS, EMPLOYEES, AGENTS, SUPPLIERS, LICENSORS AND THIRD PARTY PARTNERS, BE LIABLE FOR ANY DIRECT, INDIRECT, SPECIAL, PUNITIVE, INCIDENTAL, EXEMPLARY OR CONSEQUENTIAL DAMAGES, OR ANY DAMAGES WHATSOEVER, EVEN IF COMMSCOPE HAS BEEN PREVIOUSLY ADVISED OF THE POSSIBILITY OF SUCH DAMAGES, WHETHER IN AN ACTION UNDER CONTRACT, TORT, OR ANY OTHER THEORY ARISING FROM YOUR ACCESS TO, OR USE OF, THE MATERIALS. Because some jurisdictions do not allow limitations on how long an implied warranty lasts, or the exclusion or limitation of liability for consequential or incidental damages, some of the above limitations may not apply to you.

### **Trademarks**

CommScope and the CommScope logo are registered trademarks of CommScope and/or its affiliates in the U.S. and other countries. For additional trademark information see https://www.commscope.com/trademarks. All product names, trademarks, and registered trademarks are the property of their respective owners.

### Patent Marking Notice

For applicable patents, see [www.cs-pat.com.](http://www.cs-pat.com)

# **Contents**

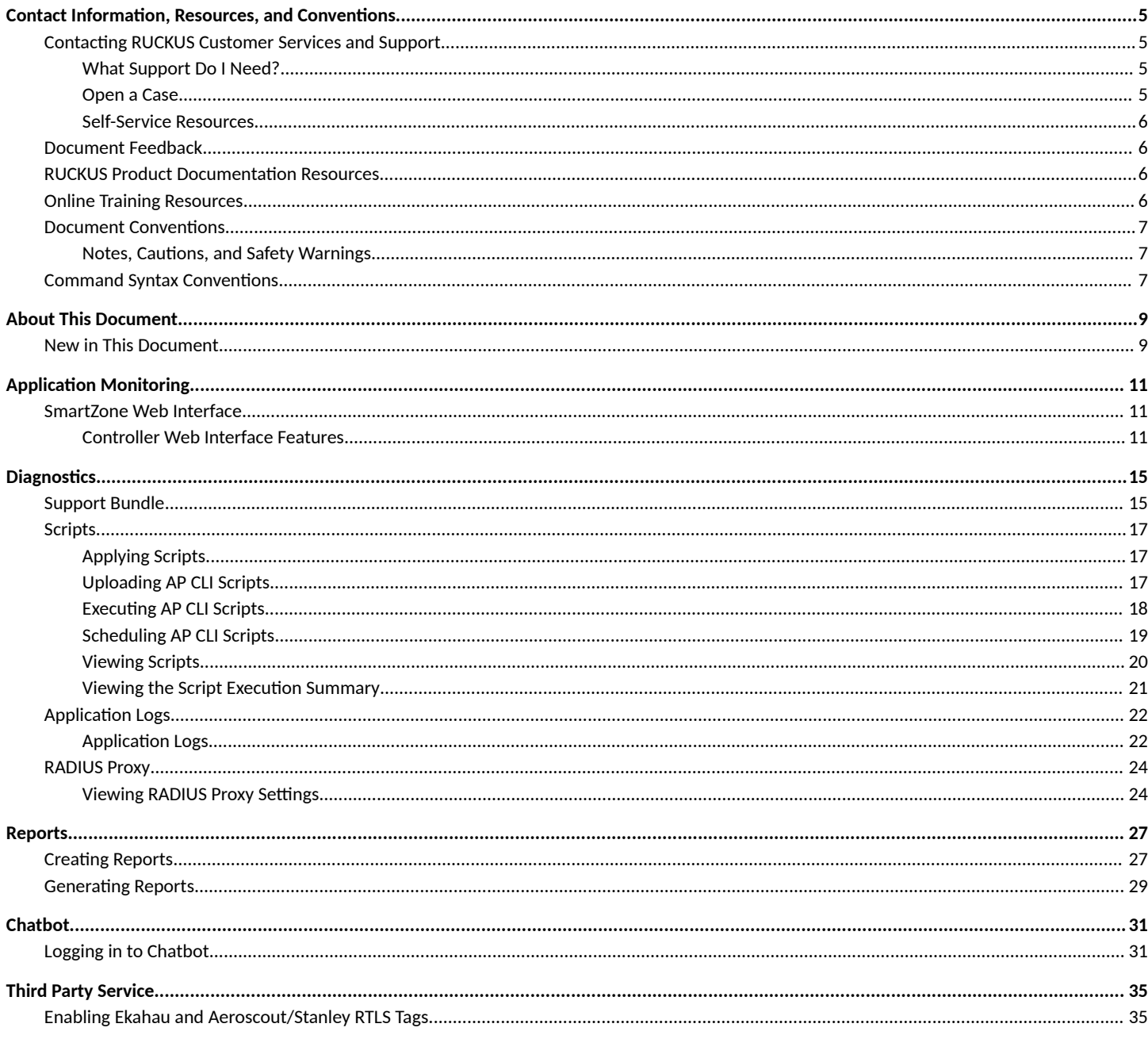

# <span id="page-4-0"></span>**Contact Information, Resources, and Conventions**

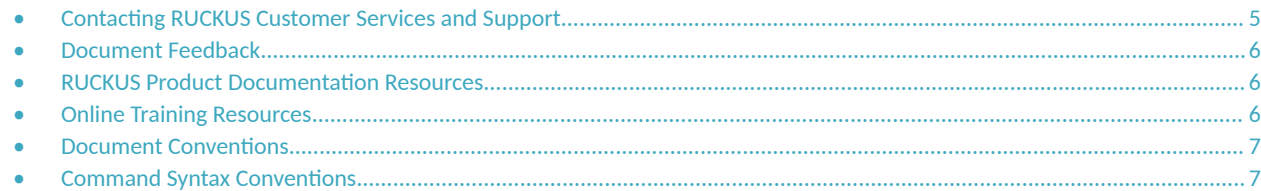

## **Contacting RUCKUS Customer Services and Support**

The Customer Services and Support (CSS) organization is available to provide assistance to customers with active warranties on their RUCKUS products, and customers and partners with active support contracts.

For product support information and details on contacting the Support Team, go directly to the RUCKUS Support Portal using https:// support.ruckuswireless.com, or go to https://www.ruckusnetworks.com and select Support.

## **What Support Do I Need?**

Technical issues are usually described in terms of priority (or severity). To determine if you need to call and open a case or access the self-service resources, use the following criteria:

- Priority 1 (P1)—Critical. Network or service is down and business is impacted. No known workaround. Go to the **Open a Case** section.
- **•** Priority 2 (P2)—High. Network or service is impacted, but not down. Business impact may be high. Workaround may be available. Go to the **Open a Case** section.
- **Priority 3 (P3)—Medium. Network or service is moderately impacted, but most business remains functional. Go to the Self-Service Resources** section.
- Priority 4 (P4)—Low. Requests for information, product documentation, or product enhancements. Go to the **Self-Service Resources** section.

## **Open a Case**

When your entire network is down (P1), or severely impacted (P2), call the appropriate telephone number listed below to get help:

- **Continental United States: 1-855-782-5871**
- **•** Canada: 1-855-782-5871
- **Europe, Middle East, Africa, Central and South America, and Asia Pacific, toll-free numbers are available at https://** support.ruckuswireless.com/contact-us and Live Chat is also available.
- Worldwide toll number for our support organization. Phone charges will apply: +1-650-265-0903

We suggest that you keep a physical note of the appropriate support number in case you have an entire network outage.

## <span id="page-5-0"></span>**Self-Service Resources**

The RUCKUS Support Portal at https://support.ruckuswireless.com offers a number of tools to help you to research and resolve problems with your RUCKUS products, including:

- Technical Documentation-https://support.ruckuswireless.com/documents
- **Community Forums**—https://community.ruckuswireless.com
- Knowledge Base Articles-https://support.ruckuswireless.com/answers
- **Software Downloads and Release Notes—https://support.ruckuswireless.com/#products\_grid**
- Security Bulletins-https://support.ruckuswireless.com/security

Using these resources will help you to resolve some issues, and will provide TAC with additional data from your troubleshooting analysis if you still require assistance through a support case or RMA. If you still require help, open and manage your case at https://support.ruckuswireless.com/ case\_management.

## **Document Feedback**

RUCKUS is interested in improving its documentation and welcomes your comments and suggestions.

You can email your comments to RUCKUS at [#Ruckus-Docs@commscope.com.](mailto:%20#Ruckus-Docs@commscope.com)

When contacting us, include the following information:

- Document title and release number
- **•** Document part number (on the cover page)
- **•** Page number (if appropriate)

For example:

- **•** RUCKUS SmartZone Upgrade Guide, Release 5.0
- **•** Part number: 800-71850-001 Rev A
- **•** Page 7

## **RUCKUS Product Documentation Resources**

Visit the RUCKUS website to locate related documentation for your product and additional RUCKUS resources.

Release Notes and other user documentation are available at https://support.ruckuswireless.com/documents. You can locate the documentation by product or perform a text search. Access to Release Notes requires an active support contract and a RUCKUS Support Portal user account. Other technical documentation content is available without logging in to the RUCKUS Support Portal.

White papers, data sheets, and other product documentation are available at https://www.ruckusnetworks.com.

## **Online Training Resources**

To access a variety of online RUCKUS training modules, including free introductory courses to wireless networking essentials, site surveys, and products, visit the RUCKUS Training Portal at https://commscopeuniversity.myabsorb.com/. The registration is a two-step process described in this [video](https://share.vidyard.com/watch/GHgR1Fz69xk5Sj2fiLXoC1?). You create a CommScope account and then register for, and request access for, CommScope University.

## <span id="page-6-0"></span>**Document Conventions**

The following table lists the text conventions that are used throughout this guide.

#### **TABLE 1 Text Conventions**

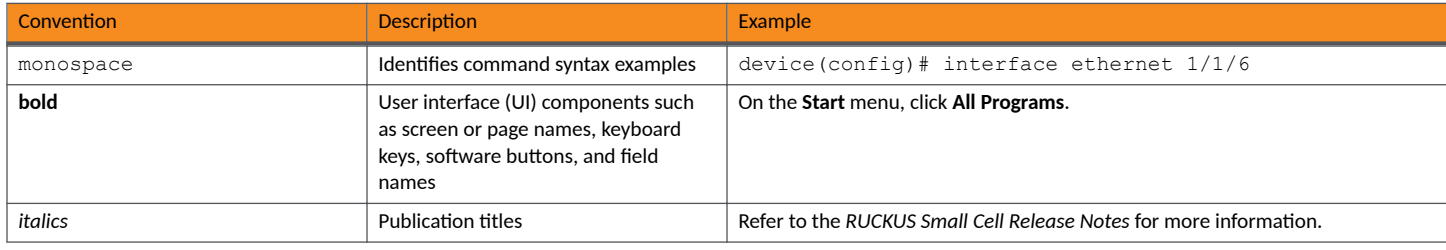

## **Notes, Cautions, and Safety Warnings**

Notes, cautions, and warning statements may be used in this document. They are listed in the order of increasing severity of potential hazards.

### **NOTE**

A NOTE provides a tip, guidance, or advice, emphasizes important information, or provides a reference to related information.

#### **ATTENTION**

An ATTENTION statement indicates some information that you must read before continuing with the current action or task.

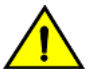

### **CAUTION**

A CAUTION statement alerts you to situations that can be potentially hazardous to you or cause damage to hardware, firmware, software, or data.

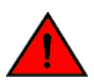

#### **DANGER**

A DANGER statement indicates conditions or situations that can be potentially lethal or extremely hazardous to you. Safety labels are also attached directly to products to warn of these conditions or situations.

## **Command Syntax Conventions**

Bold and italic text identify command syntax components. Delimiters and operators define groupings of parameters and their logical relationships.

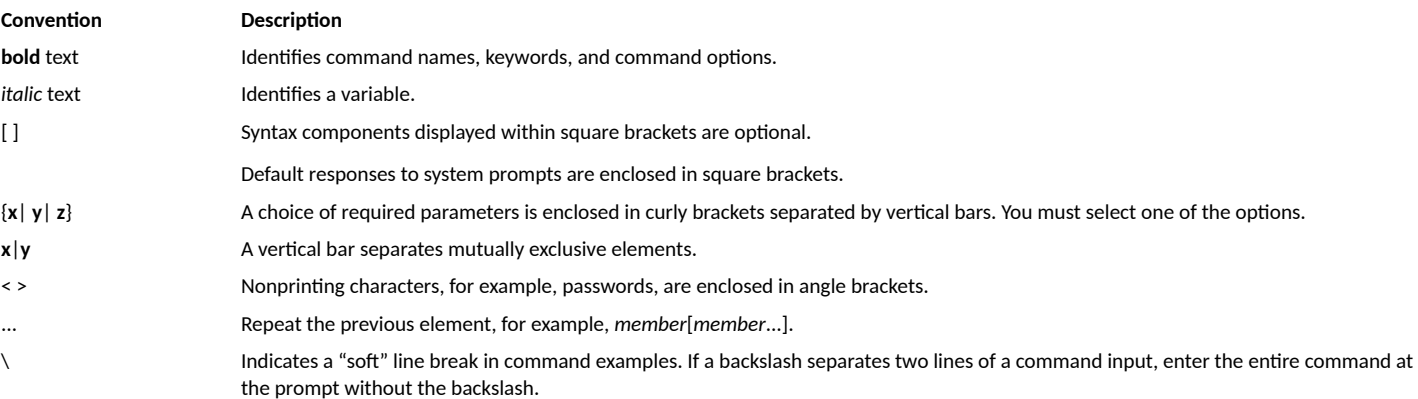

# <span id="page-8-0"></span>**About This Document**

• New in This Document............................................................................................................................................................... 9

## **New in This Document**

**TABLE 2** Key Features and Enhancements in SmartZone release 7.0.0 Rev A (February 2024)

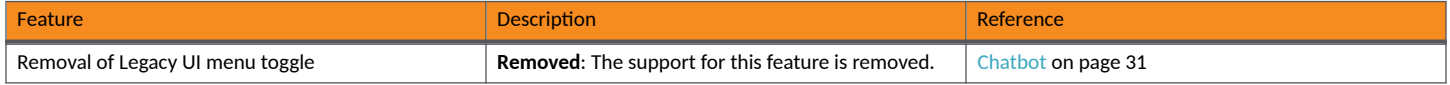

# <span id="page-10-0"></span>**Application Monitoring**

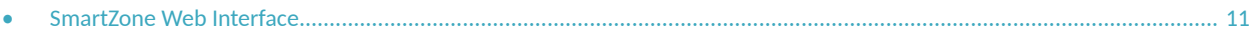

## **SmartZone Web Interface**

## **Controller Web Interface Features**

The controller web interface is the primary graphical front end for the controller and is the primary interface.

You can use the controller web interface to take the following actions:

- **•** Manage access points and WLANs
- **•** Create and manage users and roles
- **•** Monitor wireless clients, managed devices, and rogue access points
- View alarms, events, and administrator activity
- **•** Generate reports
- Perform administrative tasks, including backup and restoring system configuration, upgrading the cluster, downloading support, performing system diagnostic tests, viewing the status of controller processes, uploading additional license, and other administrative tasks

**FIGURE 1** Controller Web Interface Components

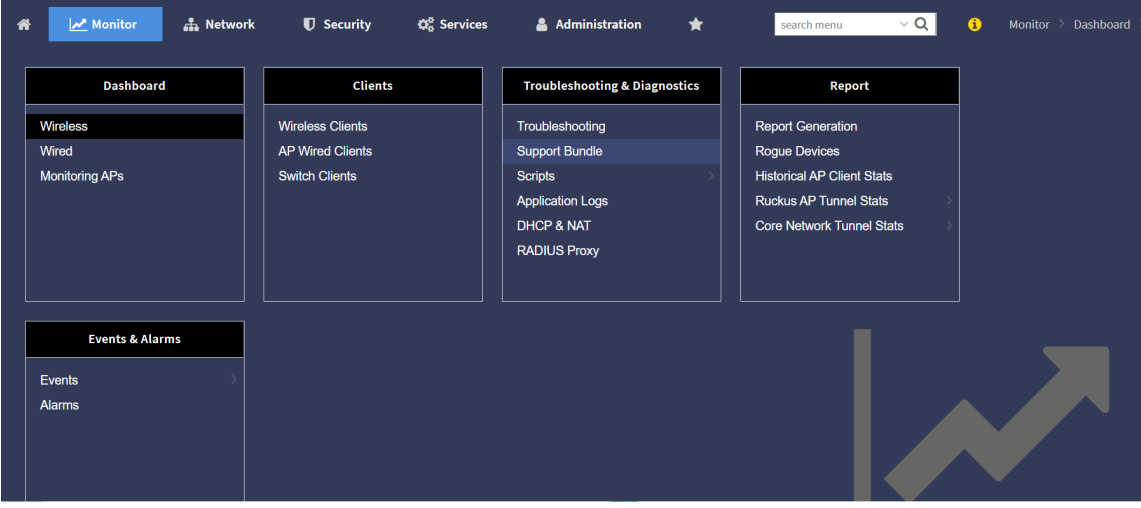

The following table describes the controller web interface components.

#### **TABLE 3** Controller Web Interface Components

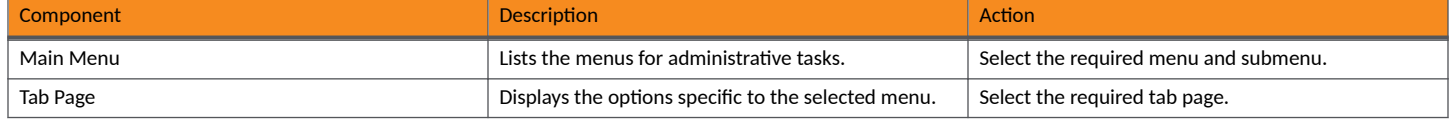

**TABLE 3** Controller Web Interface Components (continued)

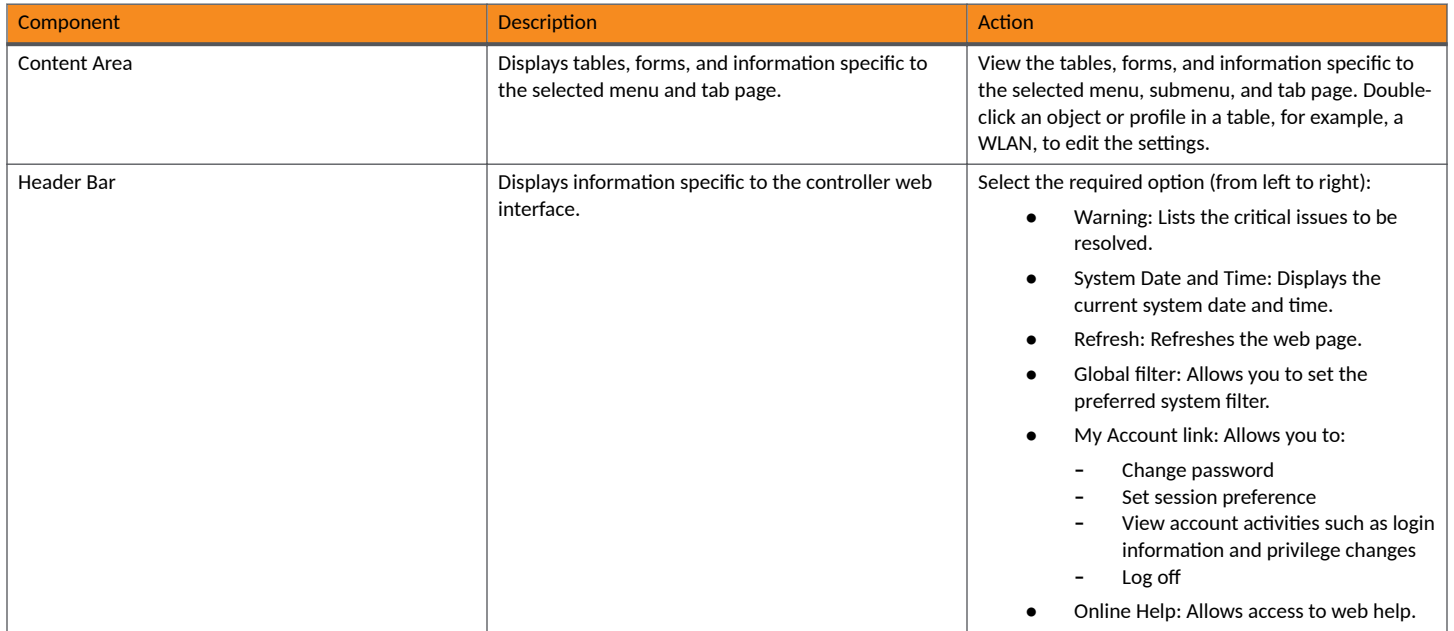

You can use the Menu icon to expand and shrink the Main menu. Shrinking the main menu increases the size of the content area for better readability and viewing.

### *Logging in to the Web Interface*

Before you can log in to the controller web interface, you must have the IP address that you assigned to the Management (Web) interface when you set up the controller on the network using the Setup Wizard.

Once you have this IP address, you can access the controller web interface on any computer that can reach the Management (Web) interface on the IP network.

Complete the following steps to log in to the controller web interface.

1. Start a web browser on a computer that is on the same subnet as the Management (Web) interface.

The following web browsers are supported:

- **•** Google Chrome
- **•** Safari
- **•** Mozilla Firefox
- **•** Internet Explorer
- Microsoft Edge
- 2. In the address bar, enter the IP address that you assigned to the Management (Web) interface, and append a colon (:) and 8443 (the management port number of the controller) to the end of the address.

For example, if the IP address that you assigned to the Management (Web) interface is 10.10.101.1, you should enter: https:// 10.10.101.1:8443.

#### **NOTE**

The controller web interface requires an HTTPS connection. You must append "https" (not "http") to the Management (Web) interface IP address to connect to the controller web interface. Because the default SSL certificate (or security certificate) that the controller is using for HTTPS communication is signed by RUCKUS and is not recognized by most web browsers, a browser security warning may be displayed.

The controller web interface logon page is displayed.

- 3. Log in to the controller web interface using the following credentials:
	- **User Name**: admin
	- **Password**: *Password you set in the Setup Wizard*
- 4. Click **Log On**.

The controller web interface displays the **Dashboard**, which indicates that you have logged on successfully.

# <span id="page-14-0"></span>**Diagnostics**

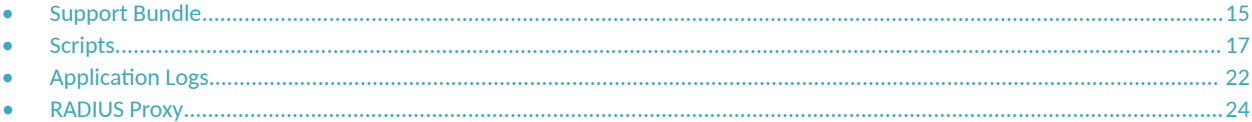

## **Support Bundle**

Support Bundle allows you to gather the bundle log files from the controller and APs.

Complete the following steps to enable Support Bundle.

1. From the controller web interface, go to **Monitor** > **Troubleshoong & Diagnoscs** > **Support Bundle**.

The **Support Bundle** dialog box is displayed.

**FIGURE 2** Accessing the Support Bundle

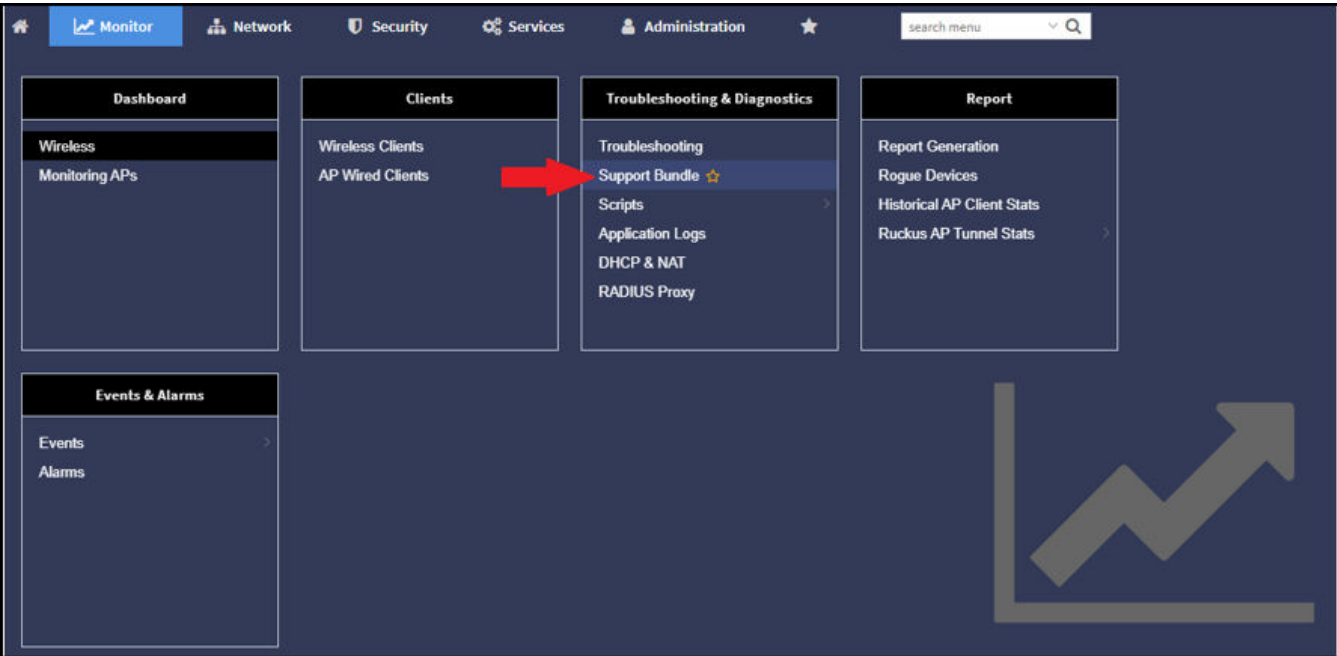

2. Configure the following options:

**FIGURE 3** Support Bundle Dialog Box

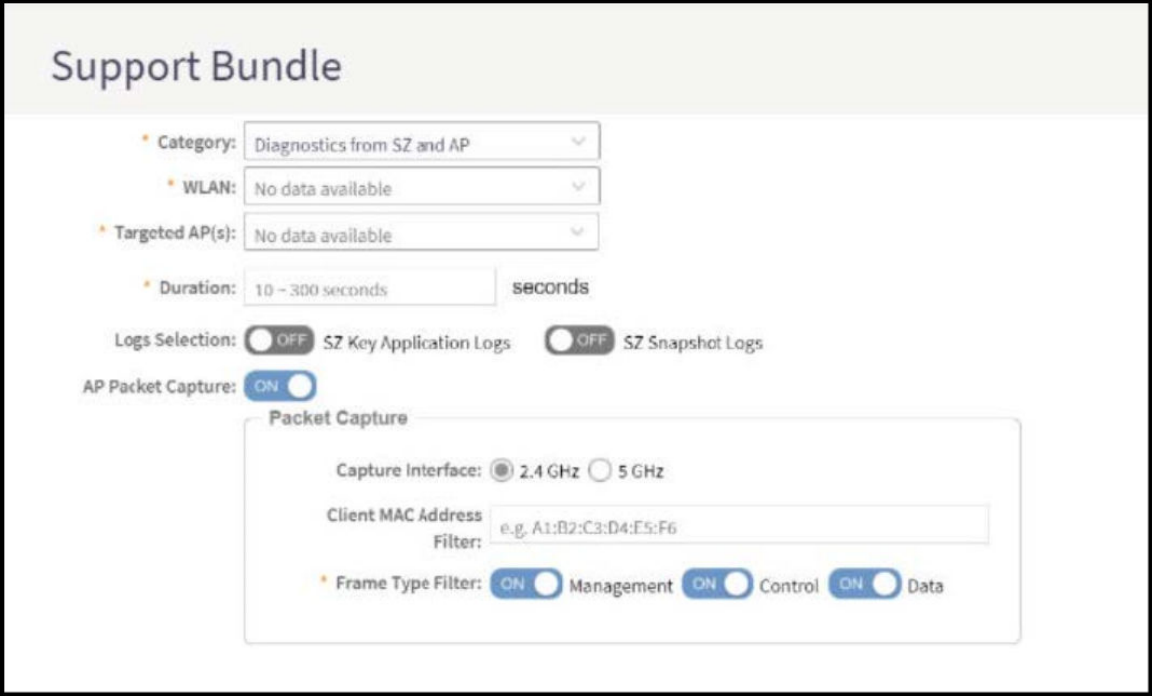

- **Category**: Select the type of support bundle from the list.
- **WLAN:** Select the WLAN on which the log collection will be performed from the list.
- **Targeted AP(s)**: Select the APs from the list. The list contains the APs that have served the selected WLAN and are limited to the same zone.

#### **NOTE**

Any APs with a firmware version earlier than SmartZone 6.1 are disabled. A maximum of three APs can be displayed for the selected WLAN.

- **–** The disconnected APs cannot be selected by the user.
- **–** When the support bundle process is running, user cannot change the **Application Log**.
- Duration: Enter the time period for log selection (in seconds). The minimum value is 10 seconds, and the maximum value is 300 seconds.
- **Logs Selection: Set SZ Key Application Logs** or SZ Snapshot Logs to ON, this allows the application to collect different types of logs. If you use SZ Key Application Logs, a message is displayed to indicate that the application log level changes and this affect the application performance.
- AP Packet Capture: Set AP Packet Capture to ON, and complete the following options:
	- **Capture Interface**: Select **2.4. GHz** or **5 GHz** for the wireless interface.
	- **Client MAC Address Filter**: Enter the MAC address.
	- **-** Frame Type Filter: Set the required options (Management, Control, and Data) to ON.
- 3. Click **OK**.

<span id="page-16-0"></span>4. To download Support Bundle output files, click File Ready in the Key Application Logs or AP Support Bundle columns.

**FIGURE 4** Support Bundle Download Options

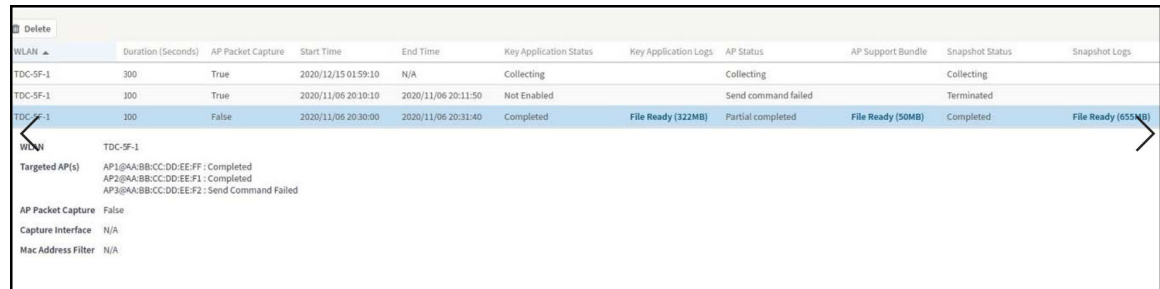

## **Scripts**

New AP models and firmware updates are supported without the need to upgrade the controller image by using AP patch files and diagnostic scripts.

## **Applying Scripts**

Complete the following steps to apply scripts.

- 1. From the main menu, click **Monitor**.
- 2. Under **Troubleshooting & Diagnostics**, hover over the **Scripts**, and click Patch/Diagnostic Scripts .
- 3. Select the **Upload to current node** check box.
- 4. Click **Browse** to select a script that you want to upload to the controller.
- 5. Click **Upload**.

The script is listed in the **System Uploaded Scripts** area.

If you have uploaded a patch script, it is displayed in the **System Uploaded Patch Scripts** area with the following information:

- Name of the patch file
- Patch file description
- Supported AP firmware version
- **•** AP model number

You can click **Delete** to delete scripts.

6. Click Apply Patch to apply the patch file to the AP model or firmware as appropriate.

## **Uploading AP CLI Scripts**

You can upload AP CLI scripts to the controller to make the controller compatible with new AP models and new firmware without the need to upgrade the controller image.

- 1. From the main menu, click **Monitor**.
- 2. Under **Troubleshooting & Diagnostics**, hover over the **Scripts**, and click Patch/Diagnostic Scripts.

<span id="page-17-0"></span>**Diagnostics** Scripts

- 3. Select the **AP CLI Scripts** tab.
- 4. From the domain tree, select the AP zone to apply the script.
- 5. Click **Upload**.

The **Upload Script** dialog box is displayed.

#### **FIGURE 5** Uploading Scripts

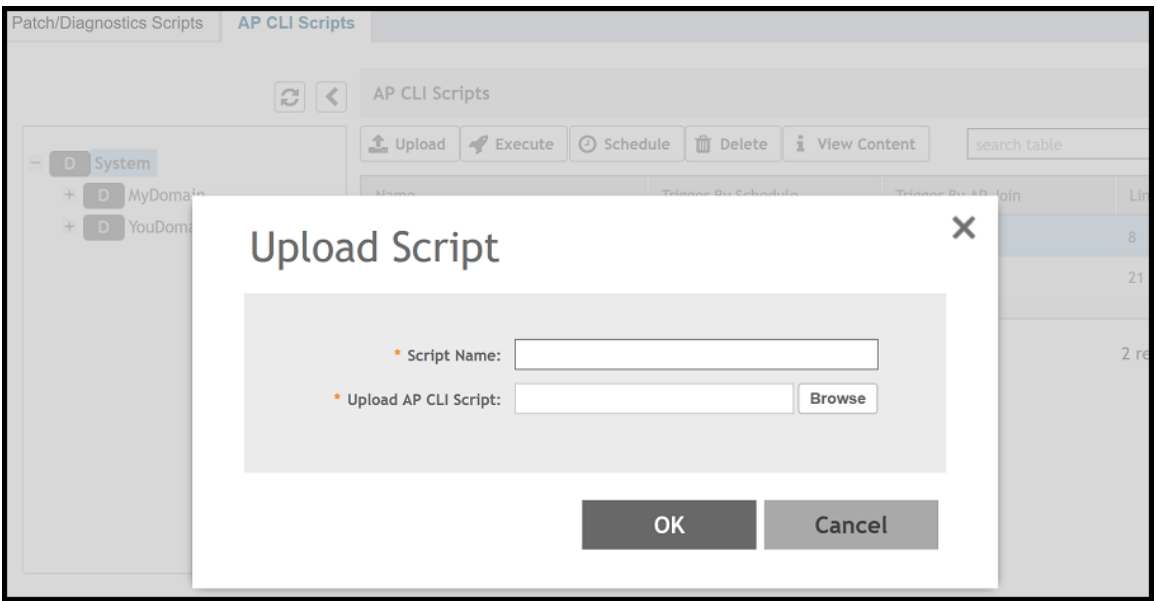

- 6. For **Script Name**, enter the name of the script you want to upload.
- 7. For **Upload AP CLI Script**, click **Browse** to select an AP CLI script that you want to upload.
- 8. Click OK to apply the AP CLI script file to the AP zone.

## **Executing AP CLI Scripts**

You can upload AP CLI scripts to be run on APs within selected zones and execute them immediately or on demand.

- 1. From the main menu, click **Monitor**.
- 2. Under Troubleshooting & Diagnostics, hover over the Scripts, and click Patch/Diagnostic Scripts.
- 3. Select the **AP CLI Scripts** tab.
- 4. From the domain tree, select the domain in which the AP is present.
- 5. From the **AP CLI Scripts** tab, select the script from the list of scripts.

#### <span id="page-18-0"></span>6. Click **Execute**.

The **Execute Script** dialog box is displayed.

**FIGURE 6** Executing a Script

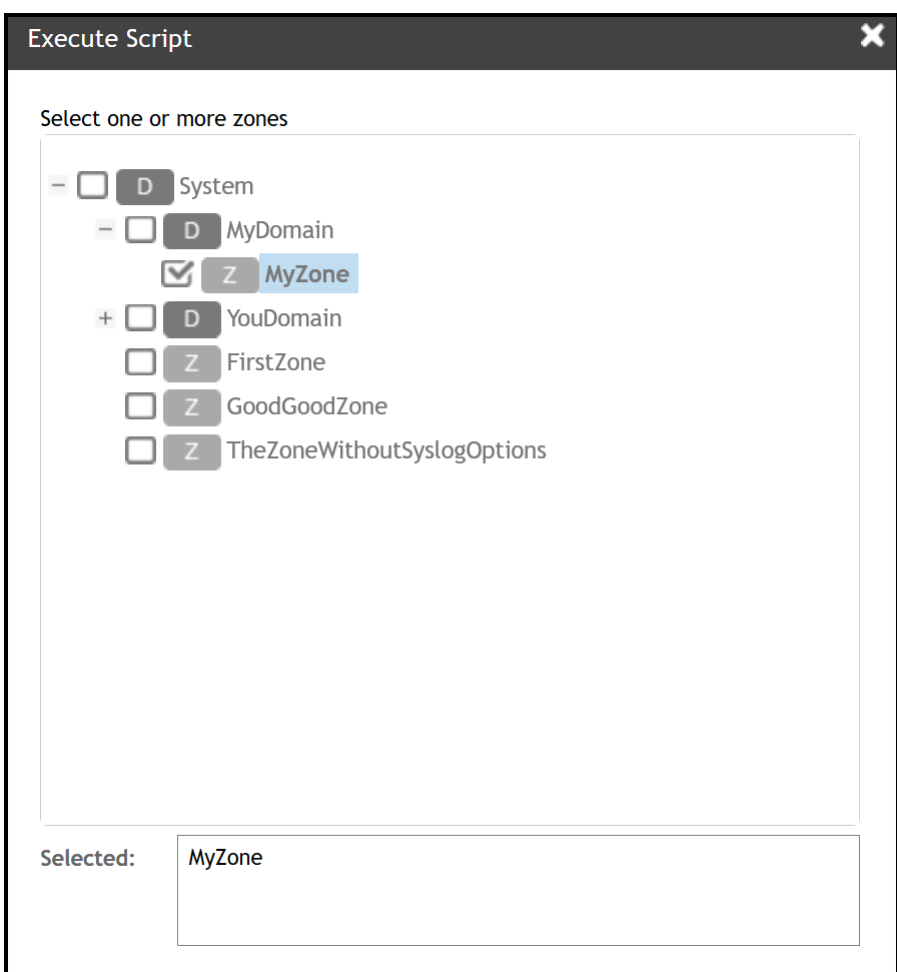

- 7. Select one or more zones from the domain tree.
- 8. Click **OK** to run the AP CLI script on the AP zone.

The controller runs the selected script on the specified zone.

## **Scheduling AP CLI Scripts**

You can upload AP CLI scripts to be run on APs within selected zones. You can also schedule the script to be run on the APs at a particular time or when the AP joins the zone.

- 1. From the main menu, click **Monitor**.
- 2. Under **Troubleshooting & Diagnostics**, hover over the **Scripts**, and click **Patch/Diagnostic Scripts**.
- 3. Select the **AP CLI Scripts** tab.
- 4. From the domain tree, choose the domain in which the AP is present.
- <span id="page-19-0"></span>5. From the **AP CLI Scripts** tab, select the script from the list of scripts.
- 6. Click **Schedule**.

The **Schedule Script** dialog box is displayed.

**FIGURE 7** Scheduling a Script

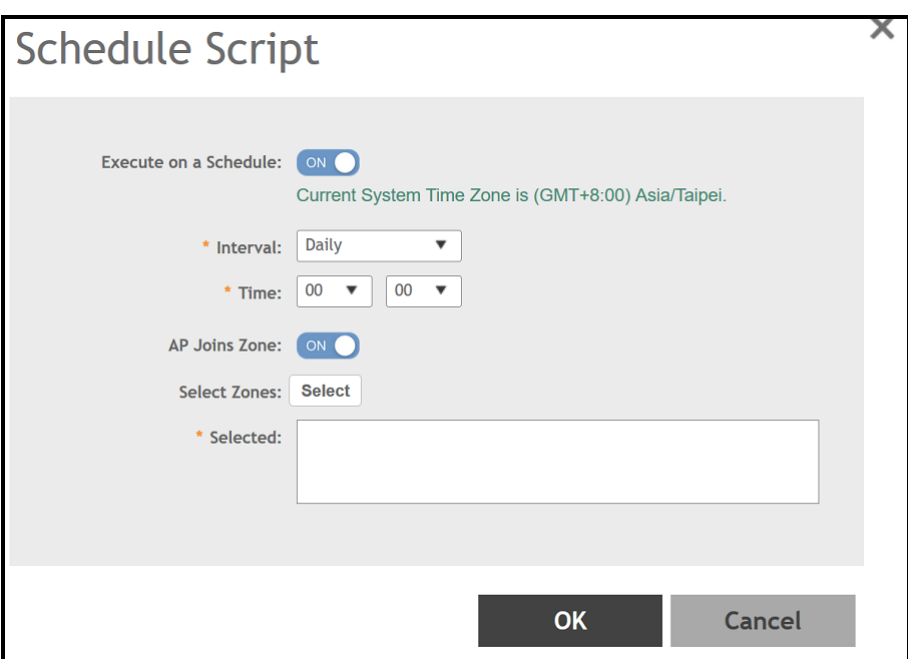

- 7. Configure the following options:
	- Execute on a Schedule: Enable this option to execute the script based on the current system time.
	- Interval: Schedule the script execution in multiple events. Options are Daily, Weekly and Monthly.
	- Time: Select the time from the drop-down menu to execute the script.
	- AP Joins Zone: By default this option is disabled. Enable this option to make sure the script runs on the AP when it joins a particular zone.
- 8. To select the zone, click **Select**.

This displays the **Select Zone** page . Identify and select the zone. The selected zone is populated in the Selected area.

9. Click **OK**.

The schedule is configured and the script will run on the AP as planned.

## **Viewing Scripts**

You can open the AP CLI script and view the script details.

- 1. From the main menu, click **Monitor**.
- 2. Under **Troubleshooting & Diagnostics**, hover over the **Scripts**, and click Patch/Diagnostic Scripts.
- 3. Select the **AP CLI Scripts** tab.
- 4. From the domain tree, choose the domain in which the AP is present.
- <span id="page-20-0"></span>5. From the **AP CLI Scripts** tab, select the script from the list of scripts.
- 6. Click **View Content**.

The **Guideline** dialog box is displayed.

**FIGURE 8** Viewing Script Details

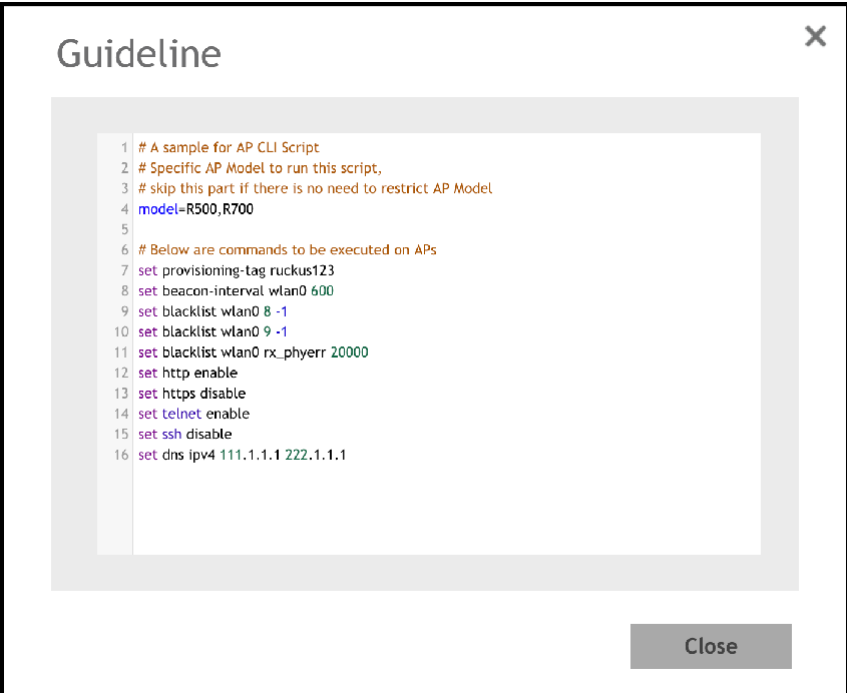

7. Click **Close**.

## **Viewing the Script Execution Summary**

[;r an AP CLI script is executed on-demand or as scheduled, you can view the details in the **History** tab.

- 1. From the main menu, click **Monitor**.
- 2. Under **Troubleshooting & Diagnostics**, hover over the **Scripts**, and click Patch/Diagnostic Scripts.
- 3. Select the **AP CLI Scripts** tab.
- 4. From the domain tree, choose the domain in which the AP is present. The **History** tab displays the list of scripts that were executed.
- 5. From the **AP CLI Scripts** tab, select the script from the list of scripts.

<span id="page-21-0"></span>6. Select a script from the History tab, and click View Execution Summary.

The **Script Execution Summary** displays the script name, the number of successful, failed, and skipped APs, the start and end times of the execution process, the MAC address of the AP, the AP and zone names, the execution status, and the last execution line.

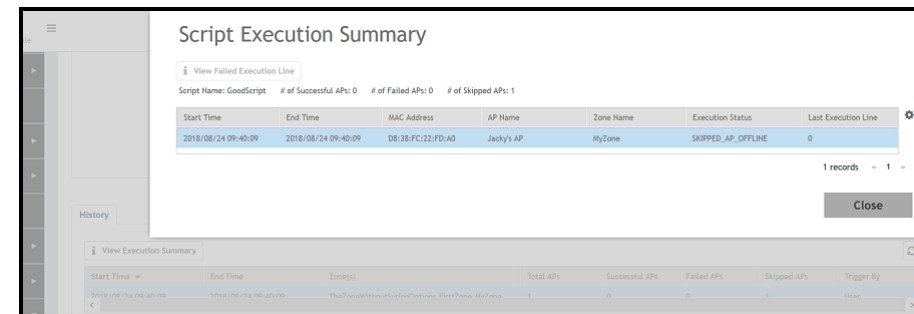

**FIGURE 9 Script Execution Summary** 

7. Click **Close**.

## **Application Logs**

## **Application Logs**

The controller generates logs for all the applications that are running on the server.

### *Viewing and Downloading Logs*

Complete the following steps to view and download logs.

- 1. From the main menu, click **Monitor**.
- 2. Under **Troubleshooting & Diagnostics**, click Application Logs. The **Application Logs** screen is displayed.
- 3. Select a control plane from the **Select Control Plane** dropdown list to view and download logs.
- 4. Select the Log Type and click **Download**. You can download the logs using the following options.

#### **TABLE 4 Download Options**

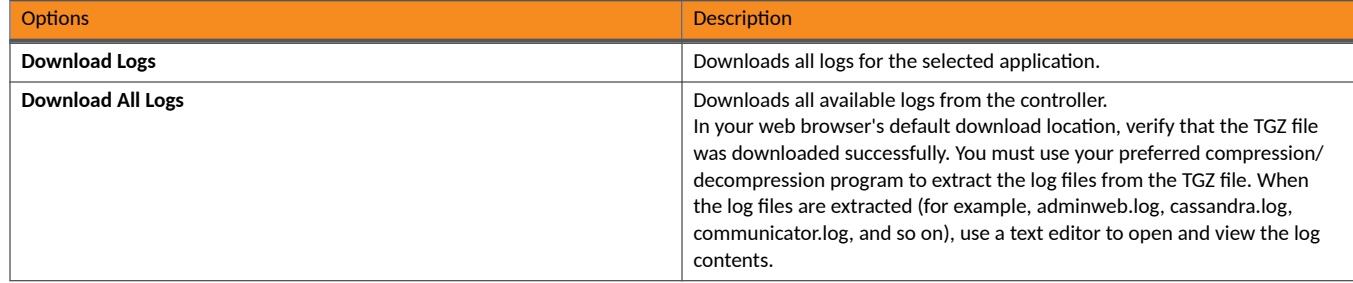

### **TABLE 4 Download Options (continued)**

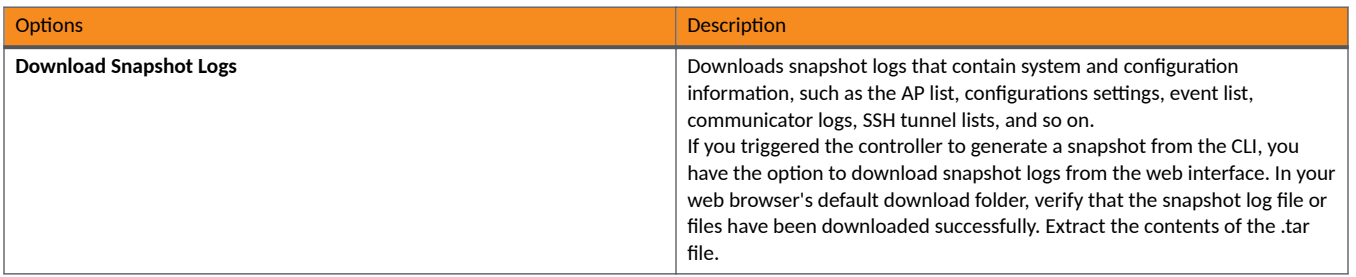

### *System Logs*

The controller generates logs for all the applications that are running on the server.

The following table lists the controller applications that are running.

### TABLE 5 Controller Applications and Log Types for SZ300 and vSZ-H controller platforms

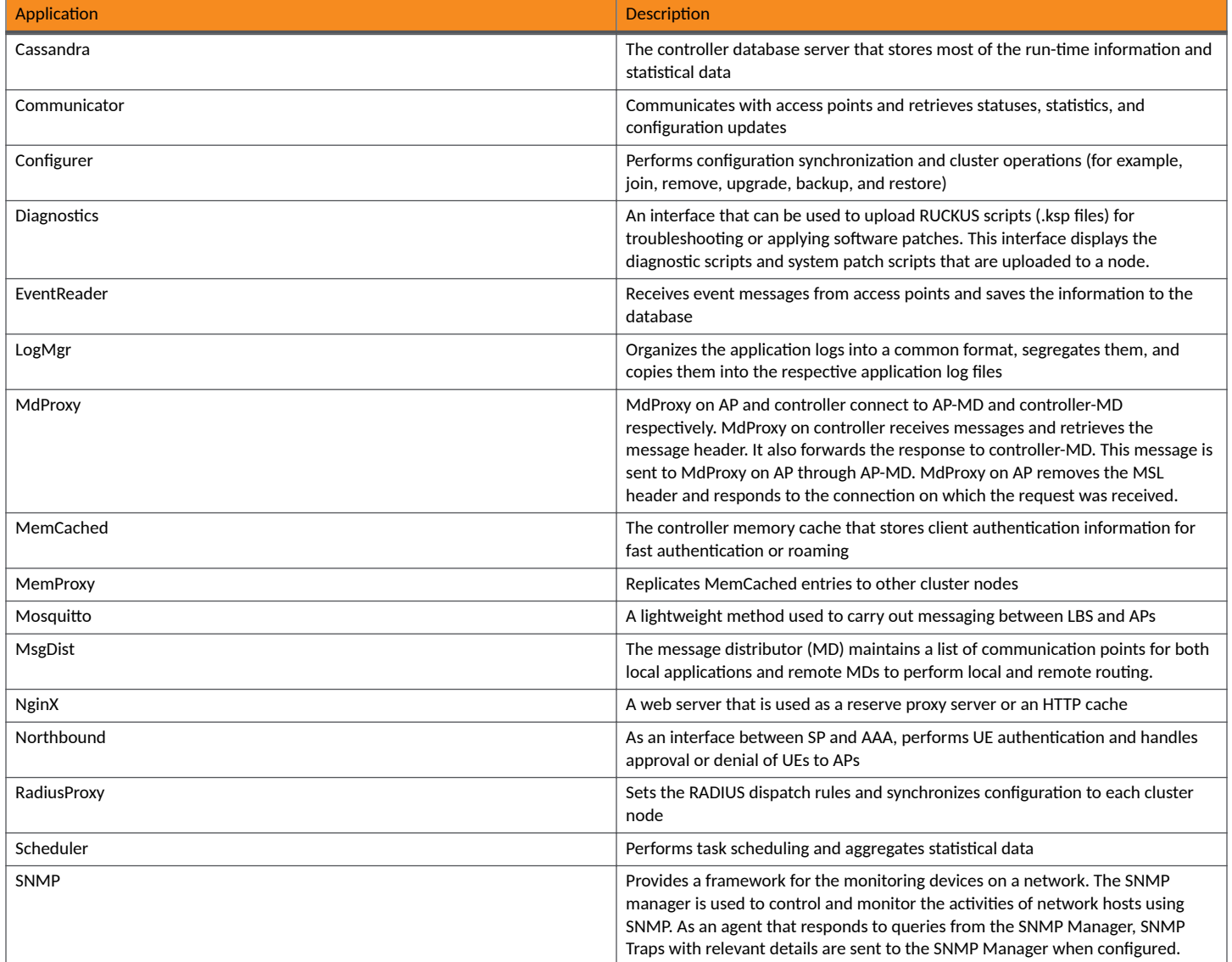

<span id="page-23-0"></span>TABLE 5 Controller Applications and Log Types for SZ300 and vSZ-H controller platforms (continued)

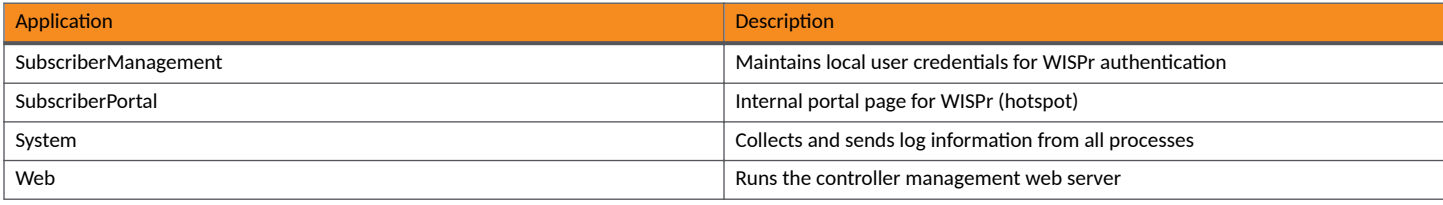

### TABLE 6 Controller Applications and Log Types for SZ100 and vSZ-E controller platforms

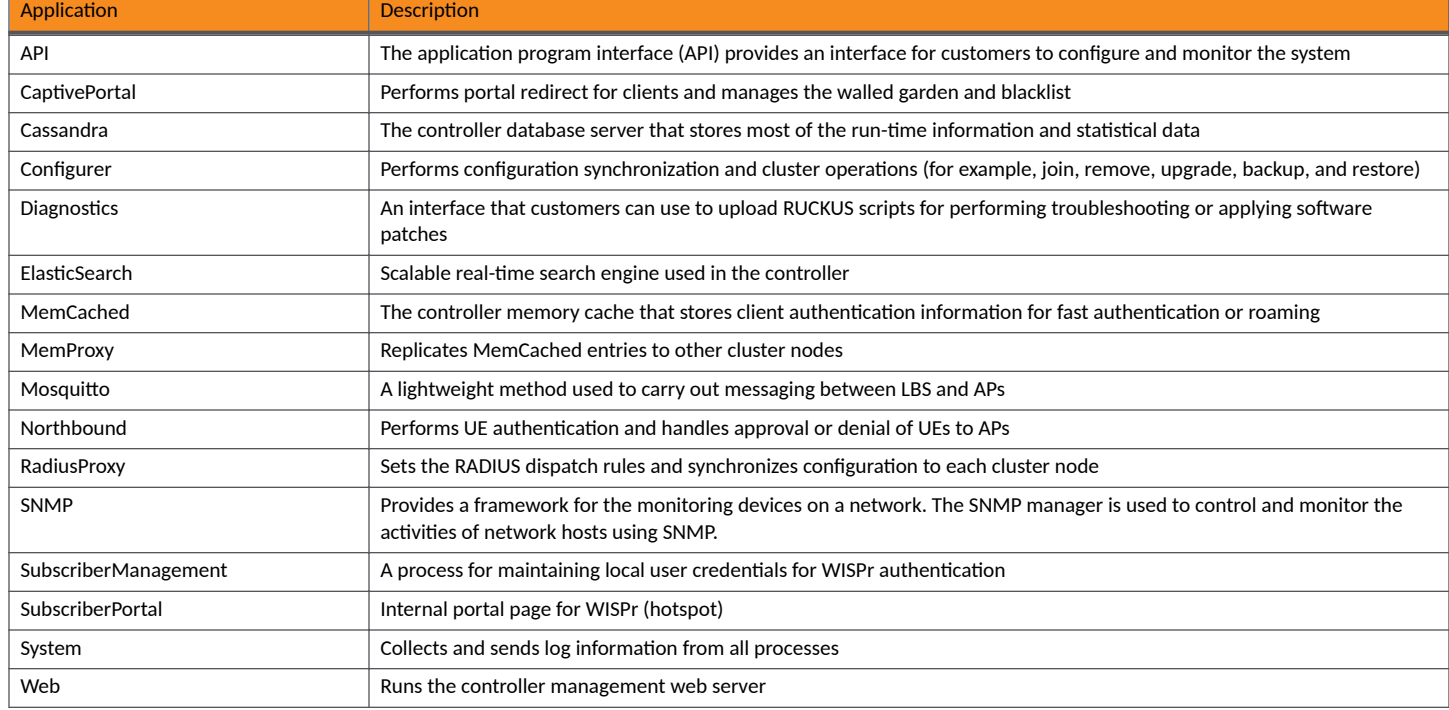

## **RADIUS Proxy**

## **Viewing RADIUS Proxy Settings**

You must be aware of the RADIUS Proxy settings on the controller to monitor the health of the controller.

Go to Monitor > Troubleshooting and Diagnostics > RADIUS Proxy. The Proxy page appears displaying the RADIUS settings.

### **FIGURE 10 Diagnostics - RADIUS Proxy**

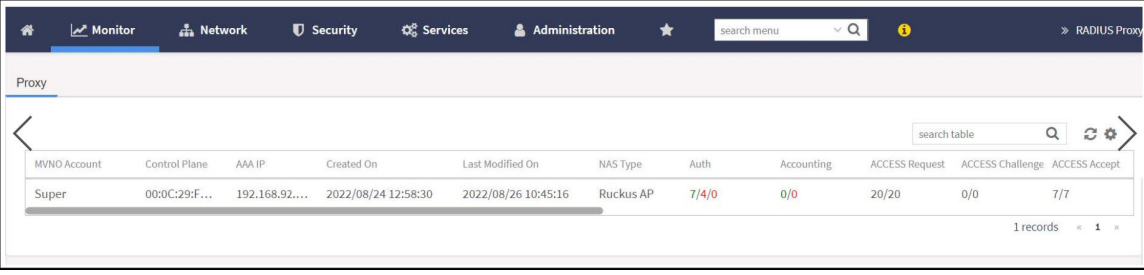

# <span id="page-26-0"></span>**Reports**

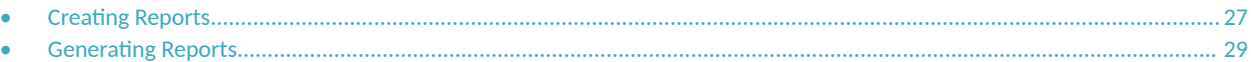

## **Creating Reports**

You can create reports to obtain a historical view of the maximum and minimum number of clients connected to the system, the number of clients connected at different time intervals, and the traffic statistics for the switches.

Complete the following steps to create a new report.

1. From the main menu, go to Monitor>Report >Report Generation.

The Report Generation page is displayed.

**FIGURE 11 Report Generation Screen** 

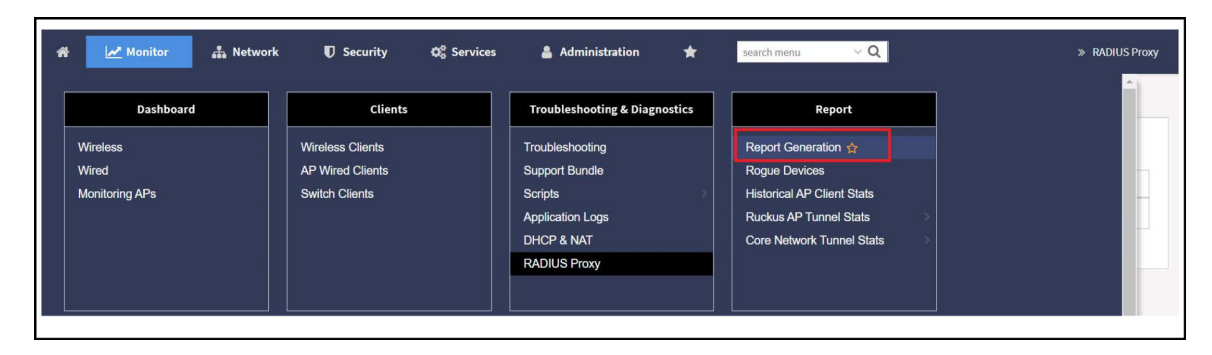

2. Click **Create**. The **Create Report** dialog box is displayed.

**FIGURE 12** Create Report Dialog Box

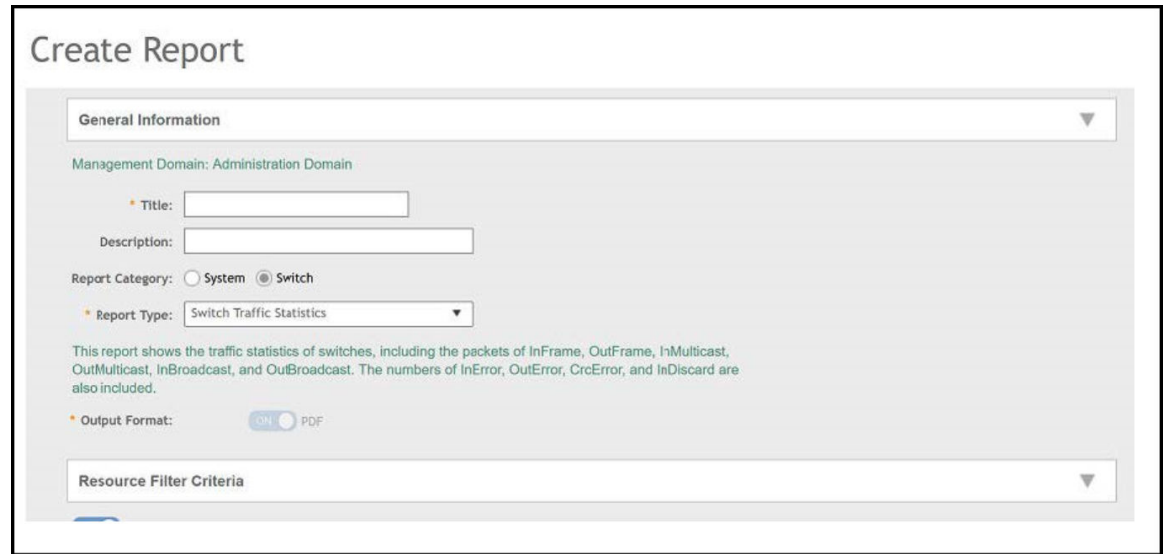

3. Enter the required parameters as described in the following table.

#### **TABLE 7** Report Parameters

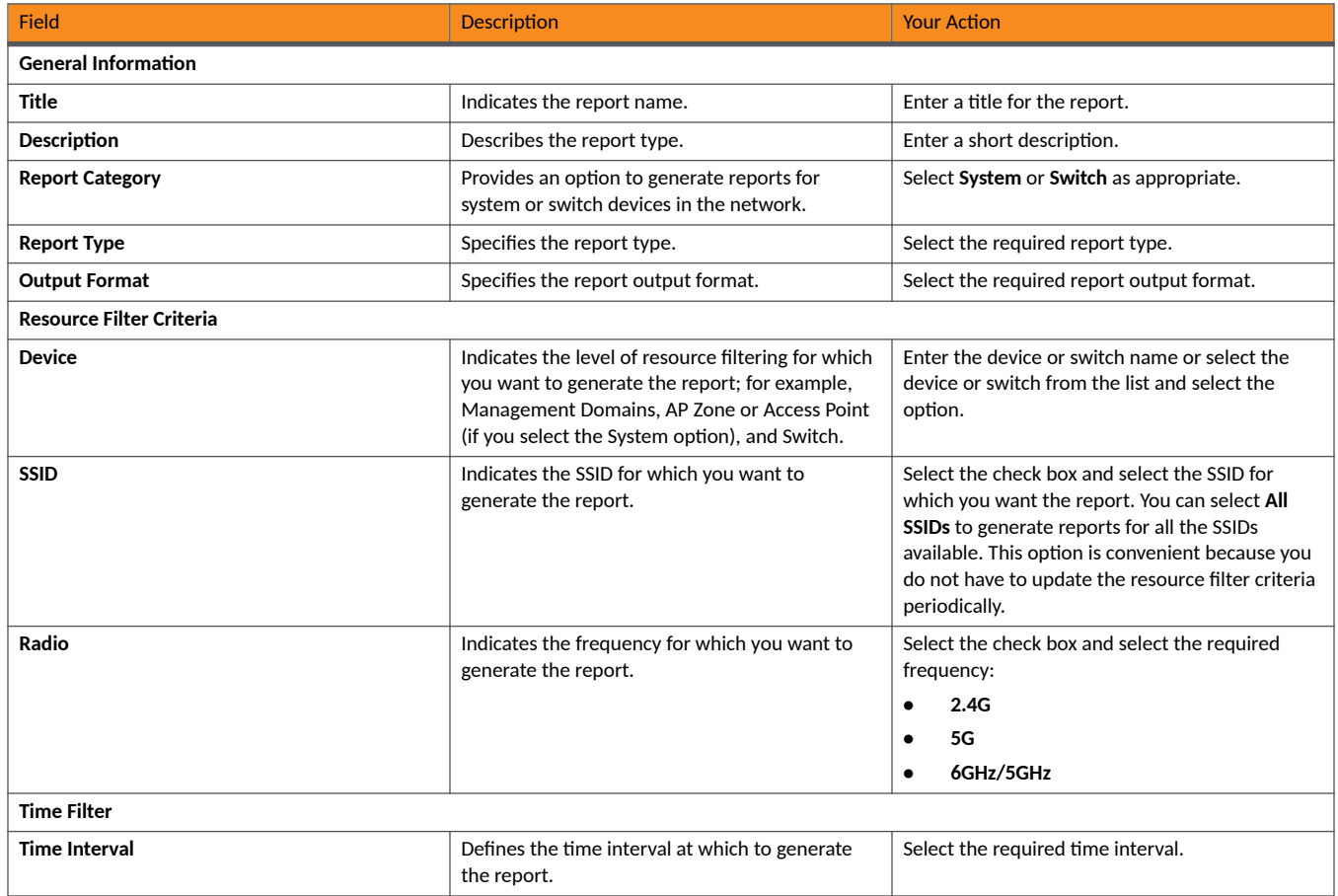

#### <span id="page-28-0"></span>**TABLE 7 Report Parameters (continued)**

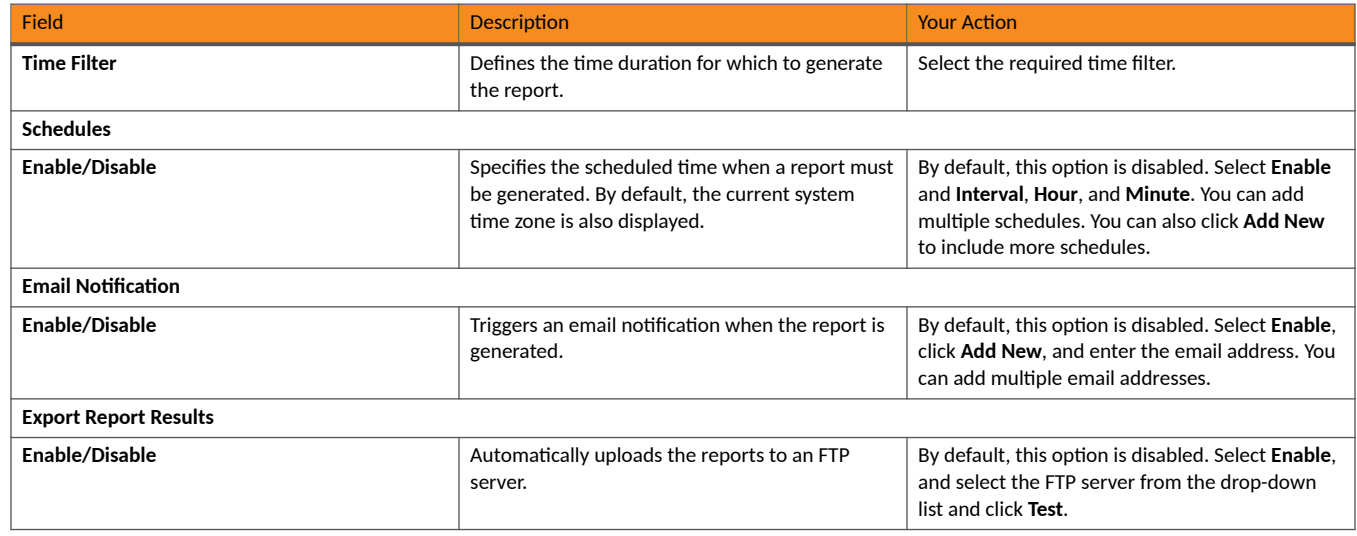

### 4. Click **OK**.

**NOTE**

You can also edit or delete a report by selecting the **Configure** or Delete options.

## **Generating Reports**

Complete the following steps to generate a report.

1. From the main menu, go to Monitor > Report > Report Generation.

The **Report Generation** page is displayed.

- 2. Select the required report from the list, and click **Generate**. The **Report Generated** form is displayed.
- 3. Click **OK**. The report is generated and listed in the **Report Results** pane.
- 4. From the **Result Links** column, select the required format, and click **Open** to view the report.

# <span id="page-30-0"></span>**Chatbot**

The key task of the Chatbot is to help users by providing answers to their queries. The Chatbot communicates in human like conversation with users through text messages on the chat.

The Chatbot is available in the home page of the controller application.

#### **NOTE**

The Chatbot feature in SmartZone is available only for an account with an **Administrator** permission.

#### **FIGURE 13** Chatbot Menu

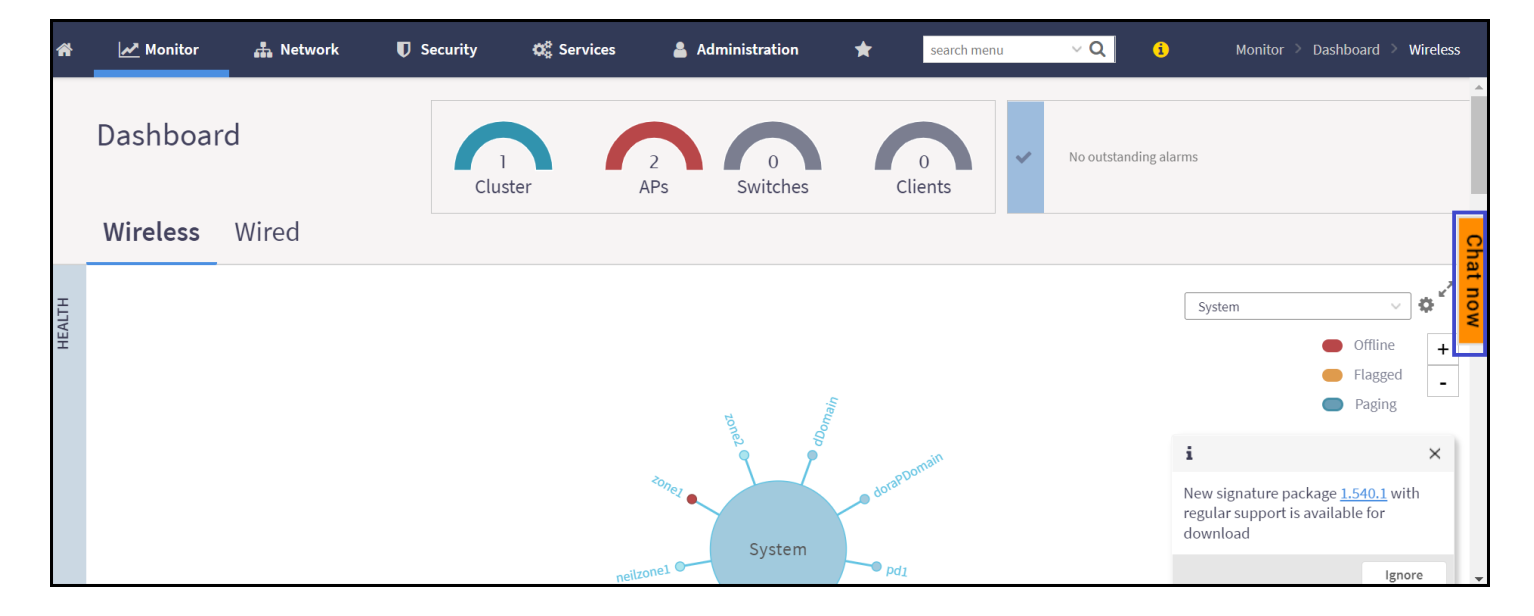

The Chatbot helps to create a support ticket in case of any issues with the application.

Any user with a **RUCKUS** account has complete access to the Chatbot. However, a user without a **RUCKUS** account has limited access and can access only the knowledge base.

## **Logging in to Chatbot**

To access the Chatbot, a user must log in to the RUCKUS Support account and authenticate the credentials.

### **FIGURE 14 Customer Authentication**

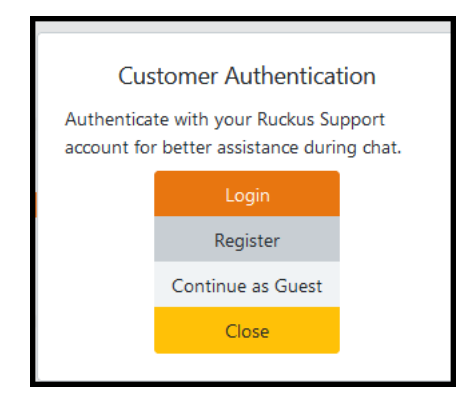

Login by RUCKUS account

1. Click Login. This displays the RUCKUS authentication page.

**FIGURE 15 RUCKUS Authentication Screen** 

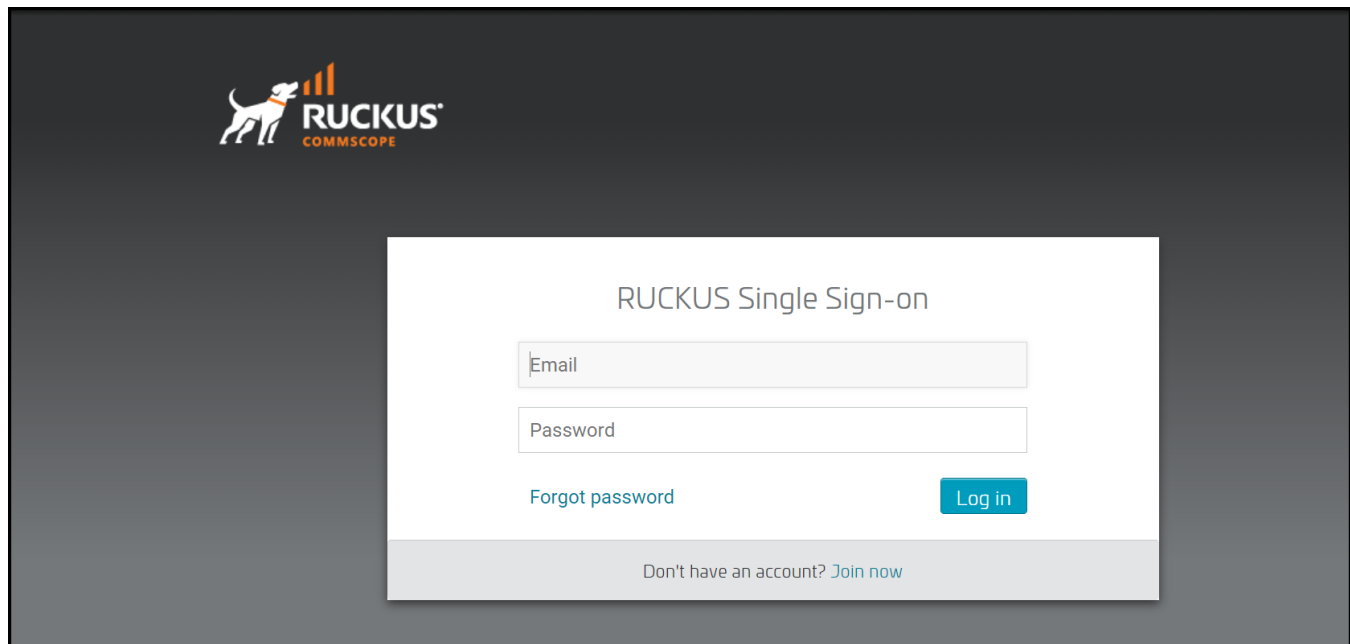

2. After authentication, a user can create or track a Support ticket. The Chatbot sends the data with the RUCKUS account authorization information.

#### **FIGURE 16** Chatbot Menu

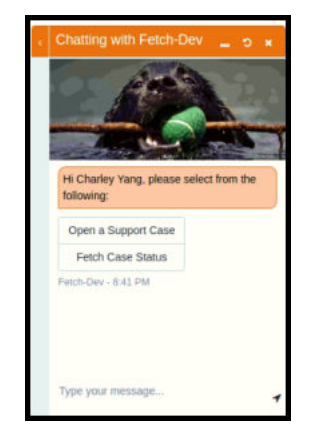

- 3. To create a new support ticket, click **Open a Support Case** and provide the following information:
	- a. Serial Number
	- b. Product Information
	- c. Description of the Issue (limited to 255 words)

4. To track a Support ticket, click Fetch Case Status and provide the case number.

### **NOTE**

User can access Chatbot as a Guest but cannot create any ticket.

### **NOTE**

A user can disable the Chatbot feature in the **Admin** > **User Preferences** screen by clicking the **Customer support chatbot** toggle switch to **OFF** and then click **OK**.

**FIGURE 17** Enable/Disable Chatbot

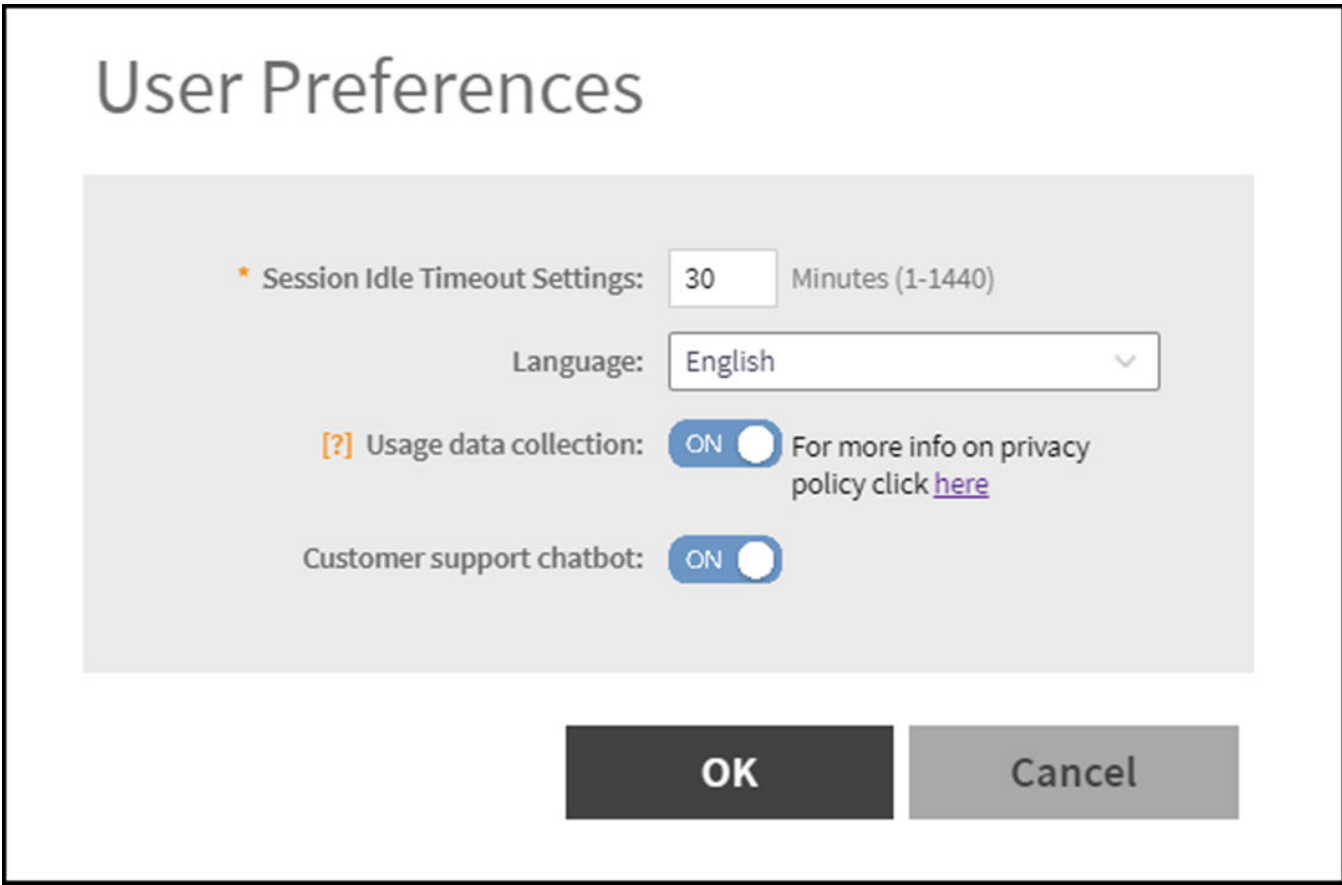

# <span id="page-34-0"></span>**Third Party Service**

• Enabling Ekahau and Aeroscout/Stanley RTLS Tags..................................................................................................................35

SmartZone controller supports integration for Ekahau and Aeroscout/Stanley tags, and information is forwarded to the Ekahau and Aeroscout servers. This enhancement provides support for Real-Time Location Service (RTLS) tags without requiring them to be associated to the network.

## **Enabling Ekahau and Aeroscout/Stanley RTLS Tags**

To locate tag positions, SmartZone allows you to enable Ekahau and Aeroscout/Stanley RTLS tags.

1. Select **Services** > **Others** > **3rd Party Service** > **RTLS**.

The **RTLS** page is displayed.

**FIGURE 18 Enabling Ekahau and Aeroscout/Stanley Tag Support**

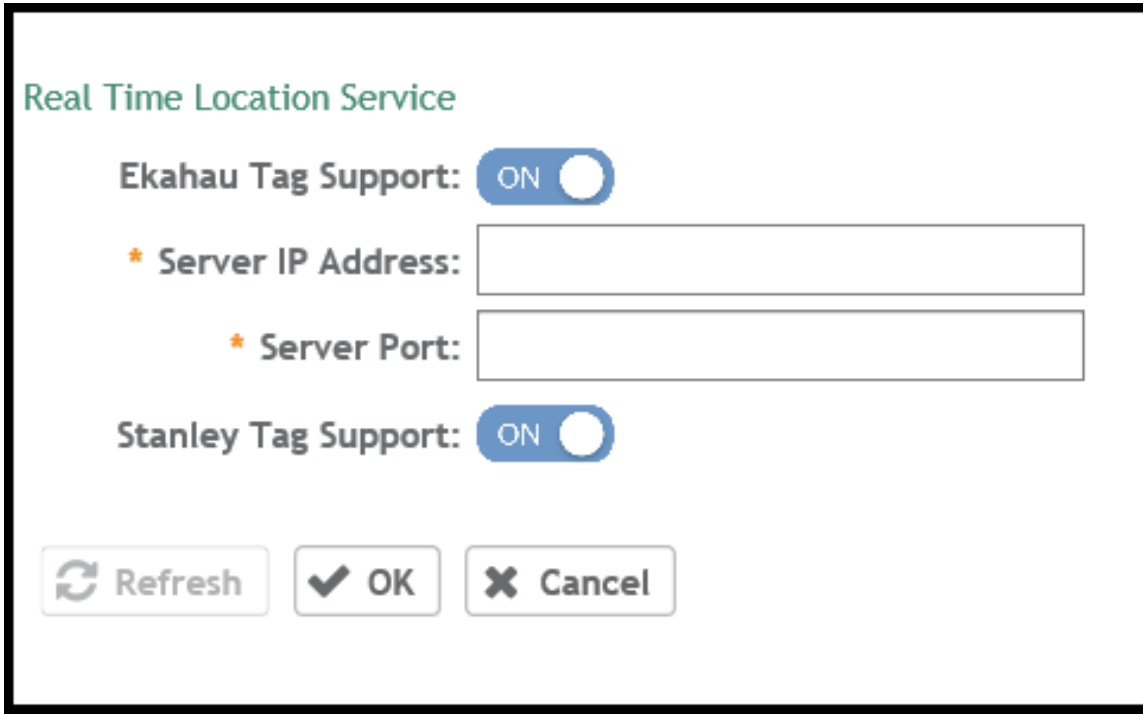

- 2. Select a zone to enable the tags.
- 3. To enable **Ekahau Tag Support**, set **Ekahau Tag Support** to **ON**.
- 4. In the **Server IP Address** field, enter the IP address of the server to which data is forwarded.
- 5. In the **Server Port** field, enter the server port to which data is forwarded.
- 6. To enable **Stanley Tag Support**, set **Stanley Tag Support** to **ON**.
- 7. Click **OK**.

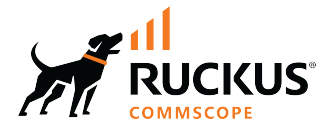

© 2024 CommScope, Inc. All rights reserved. 350 West Java Dr., Sunnyvale, CA 94089 USA https://www.commscope.com